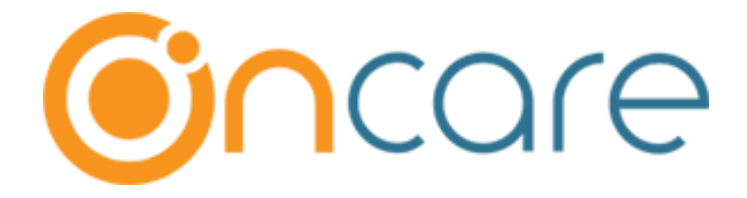

# **OnCare Office Version 3.3.3 E10.1**

# **April 29, 2019**

# Table of Contents

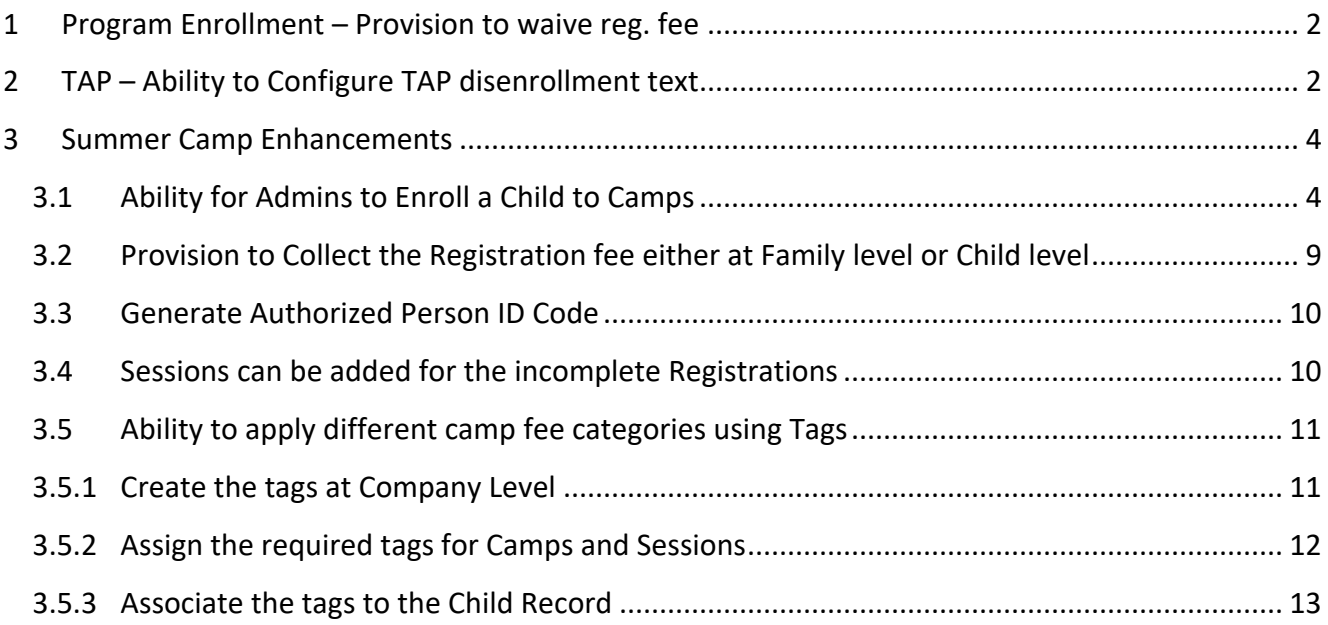

## <span id="page-1-0"></span>1 Program Enrollment – Provision to waive reg. fee

Now, OnCare has provided an option for the center admins to waive the registration fee while adding a program in Family Accounting.

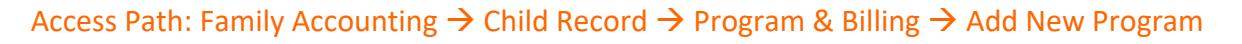

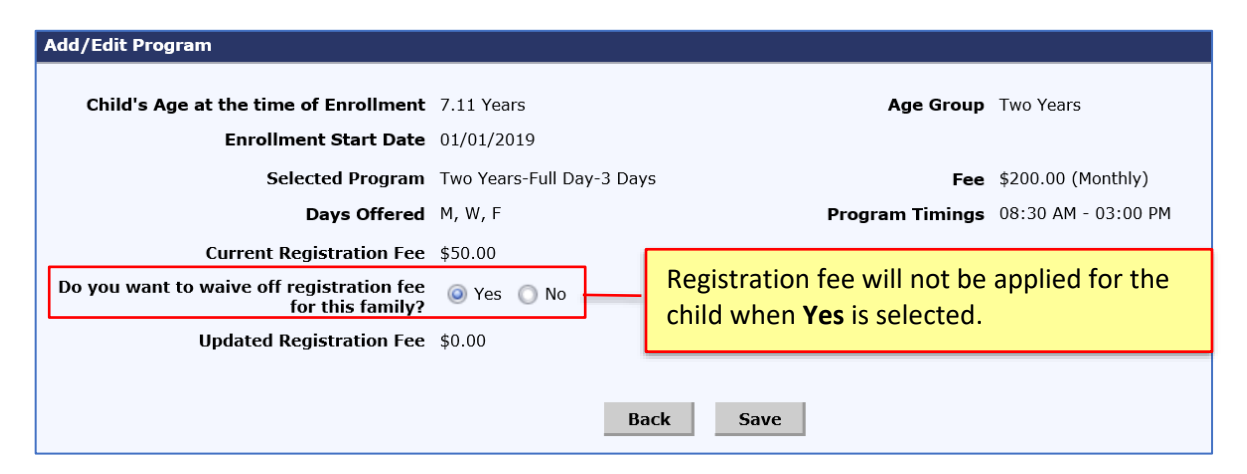

## <span id="page-1-1"></span>2 TAP – Ability to Configure TAP disenrollment text

OnCare provides the ability to configure TAP disenrollment text.

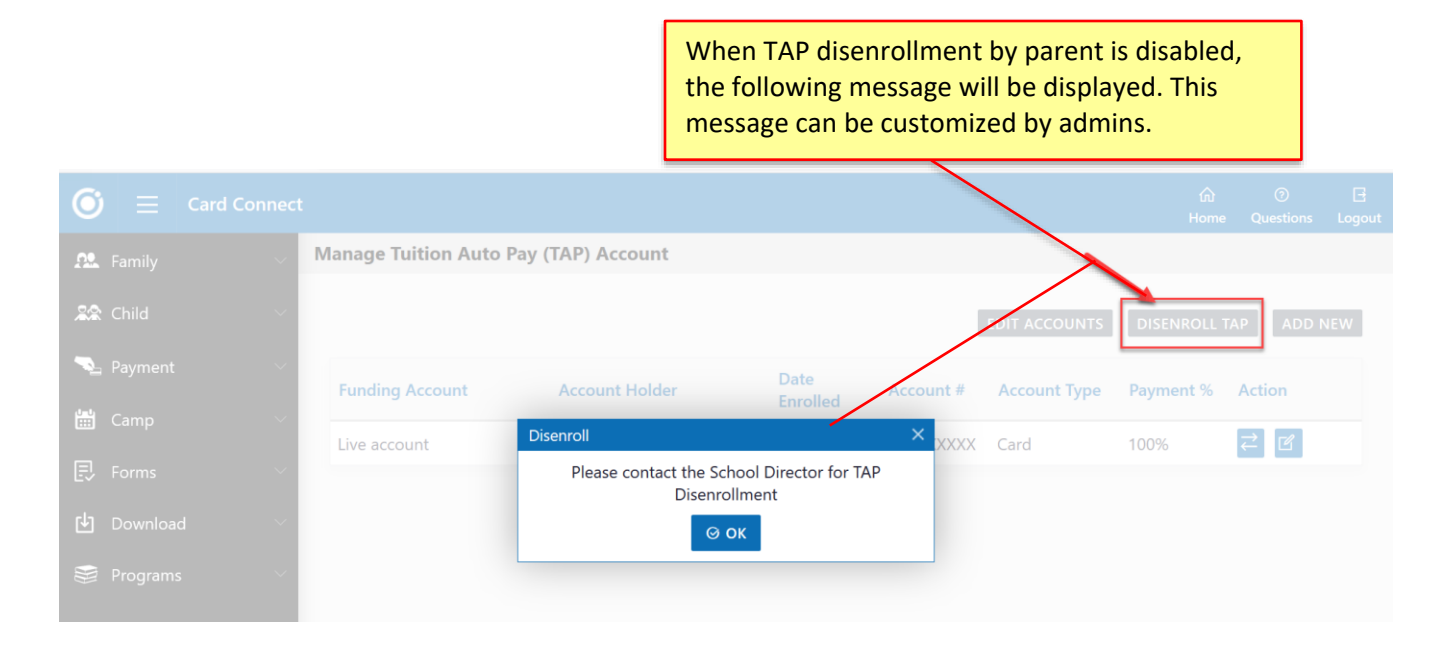

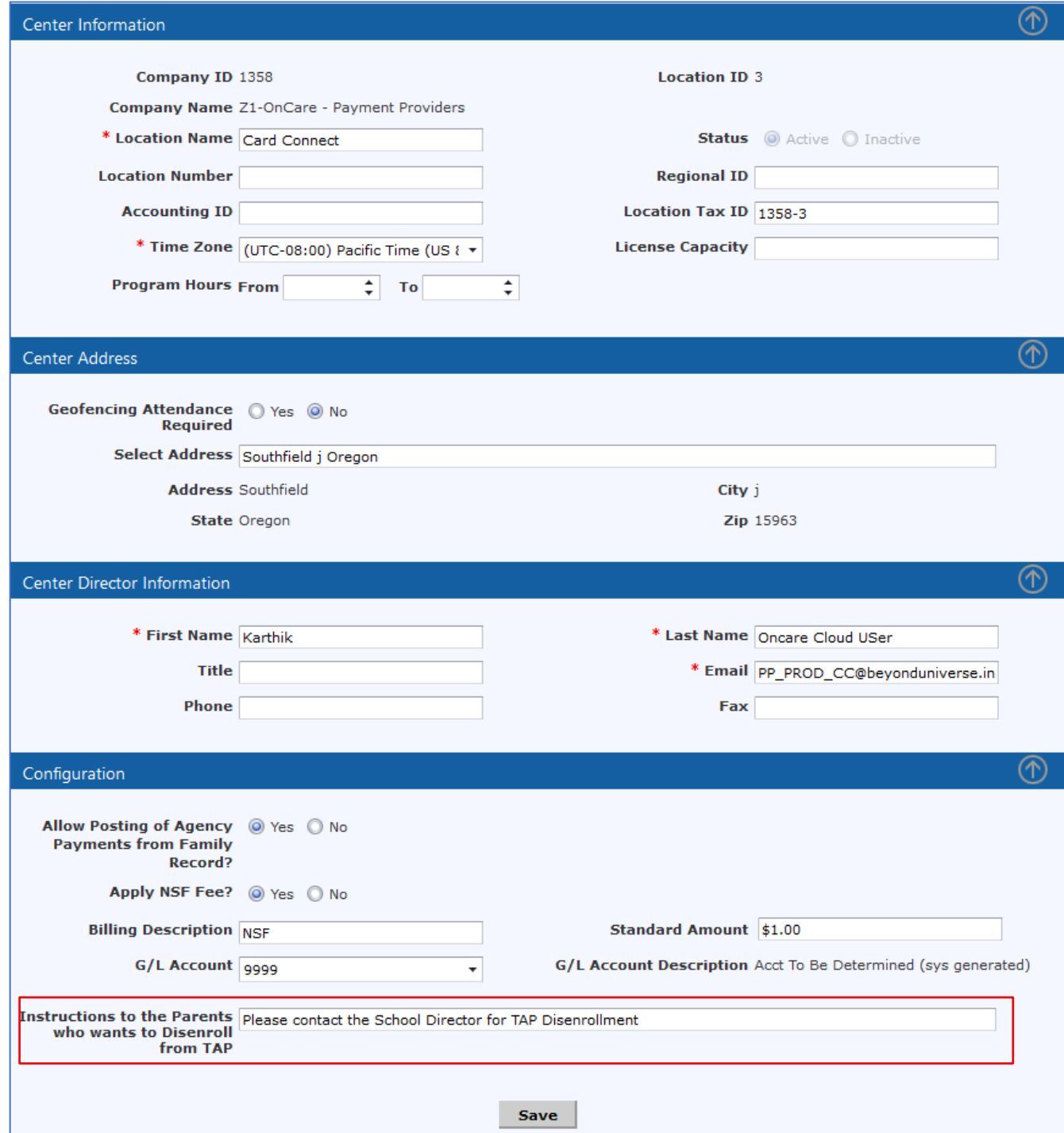

# Access Path: Administrative Functions → Manage Centers → Configuration

## <span id="page-3-0"></span>3 Summer Camp Enhancements

OnCare has enhanced the Summer Camp with the following features:

- Ability for Admins to Enroll a Child to Camps
- Provision to Collect the Registration fee either at Family level or Child level
- Generate Authorized Person ID Code
- Sessions can be added for the incomplete Registrations
- Ability to apply different camp fee categories using Tags

#### <span id="page-3-1"></span>3.1 Ability for Admins to Enroll a Child to Camps

Now Camp Admins can enroll a child to a camp by themselves.

#### Access Path: Camp/Event Registration  $\rightarrow$  Select Center  $\rightarrow$  Enroll a Child to Camp

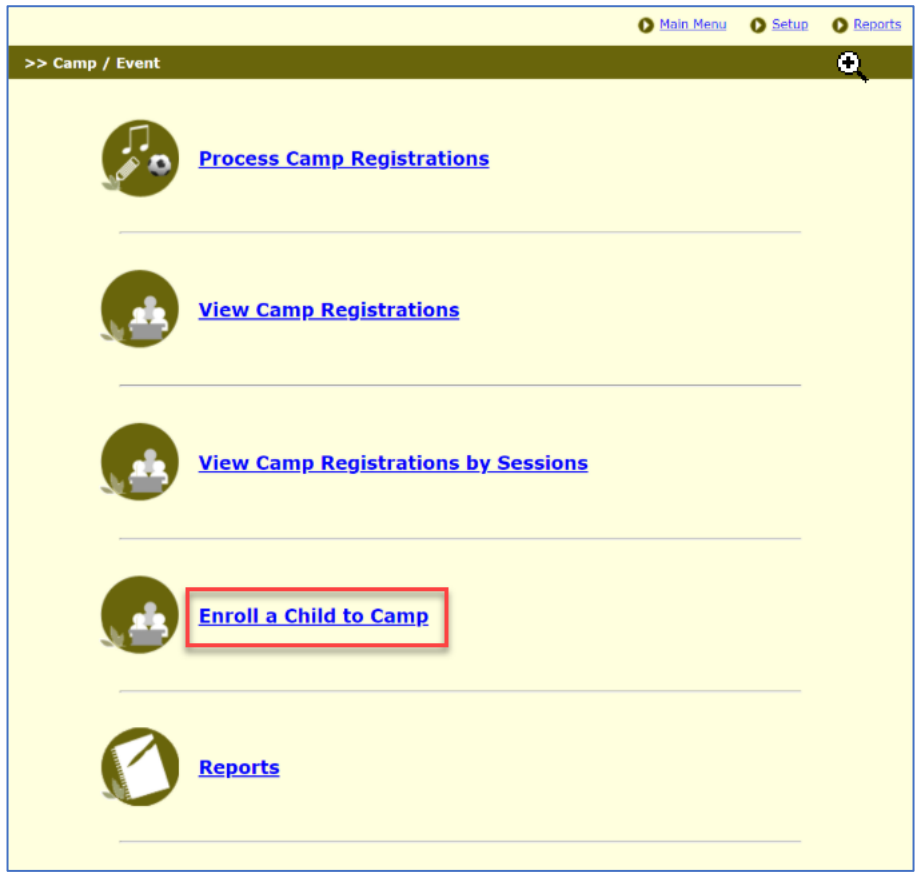

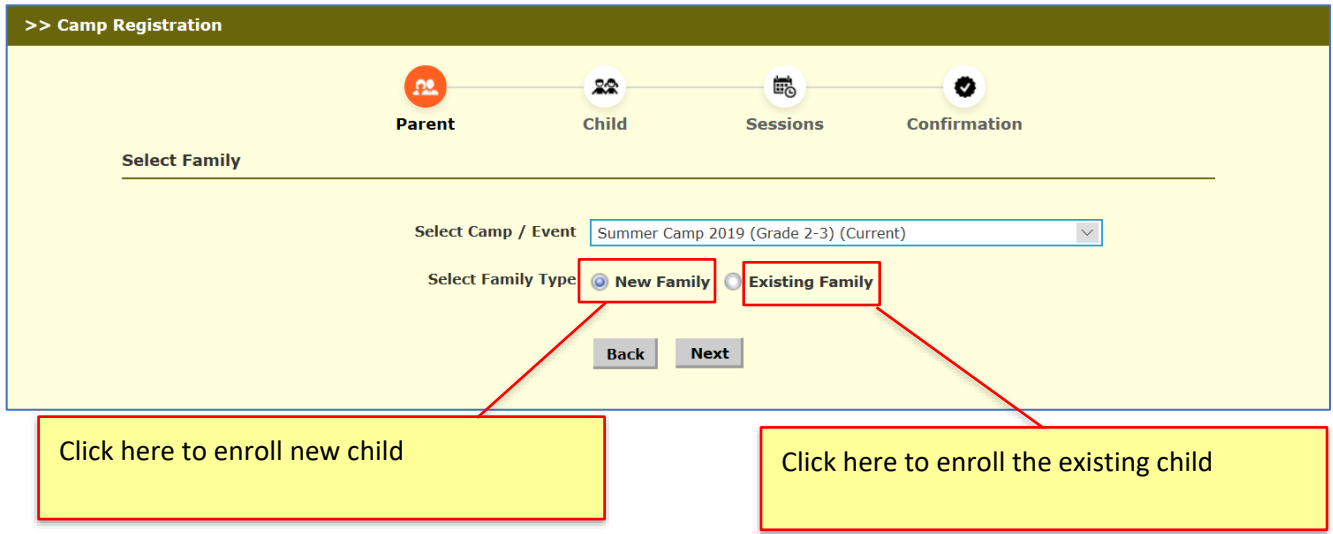

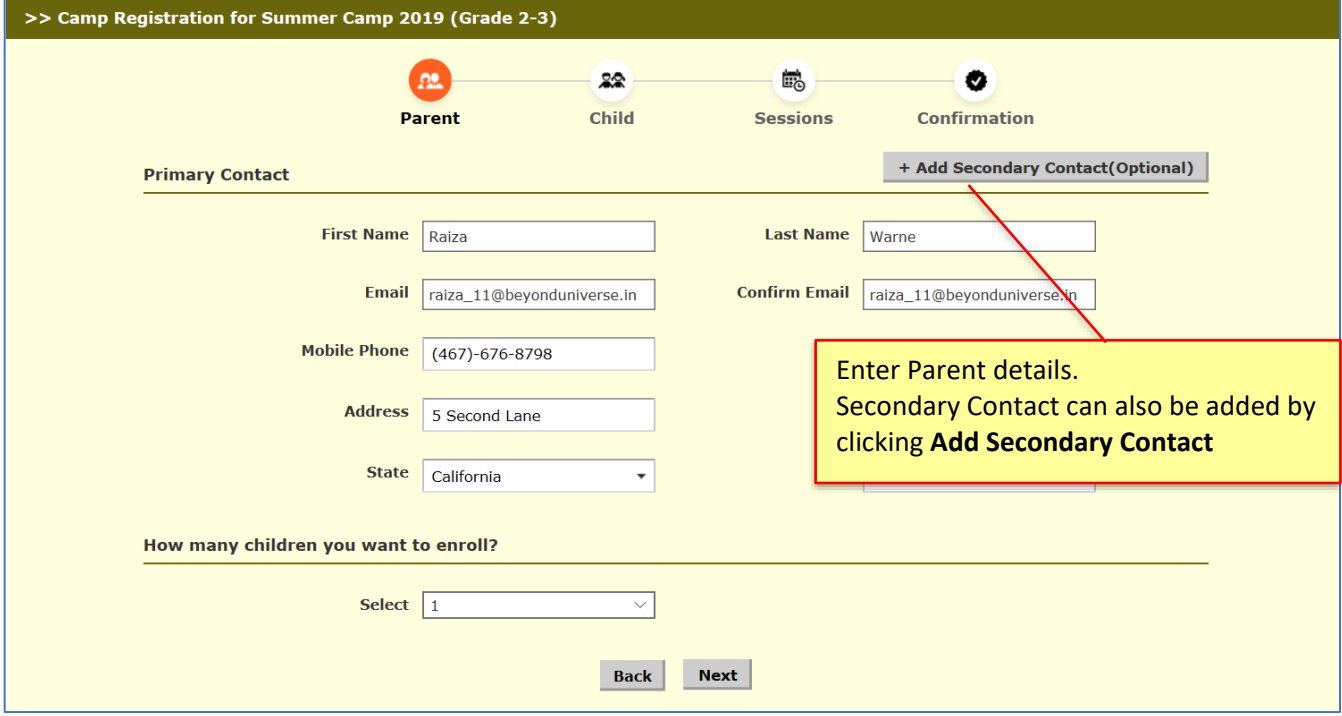

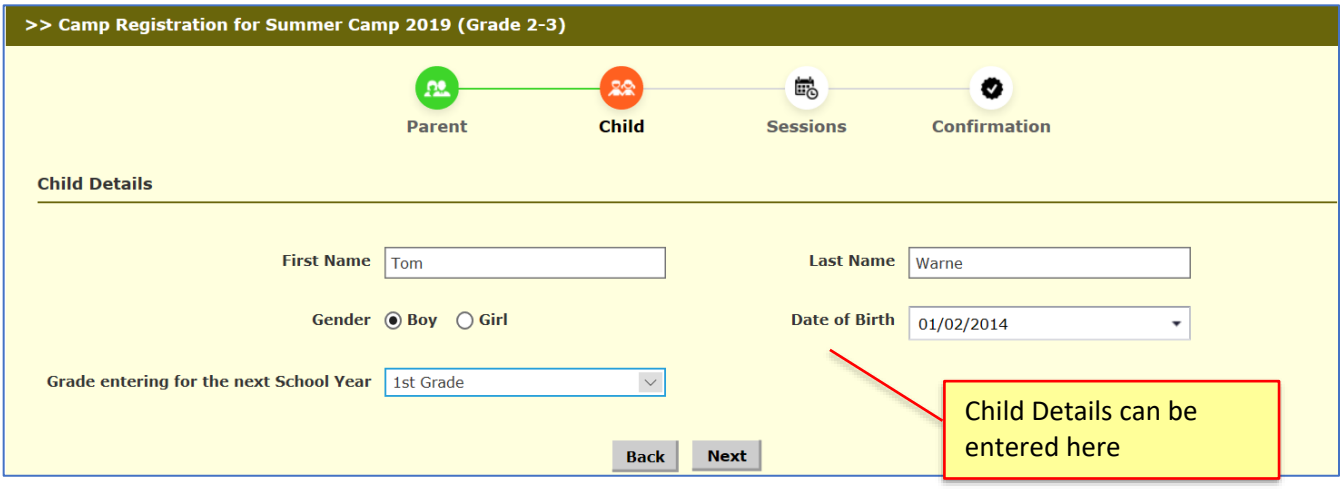

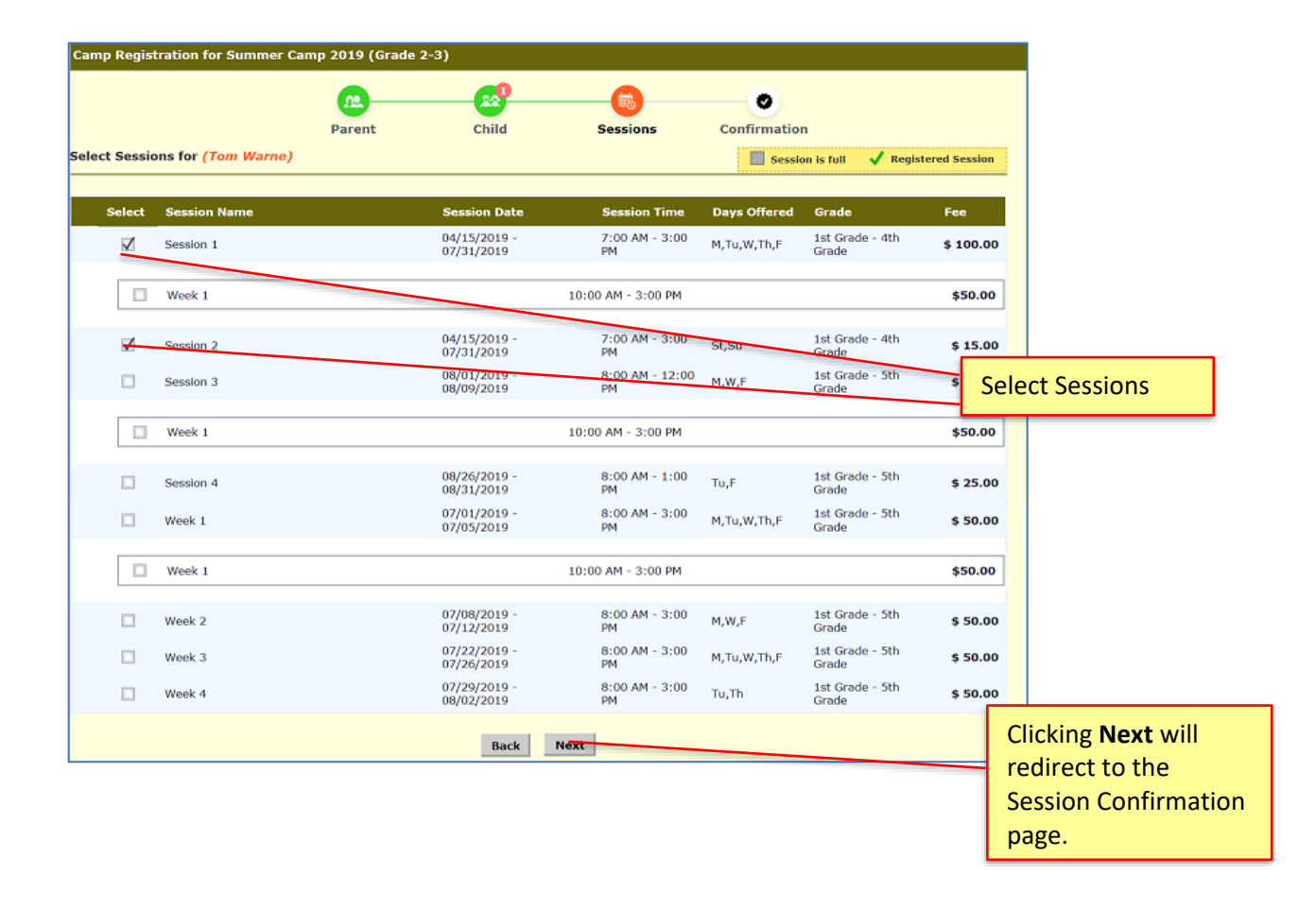

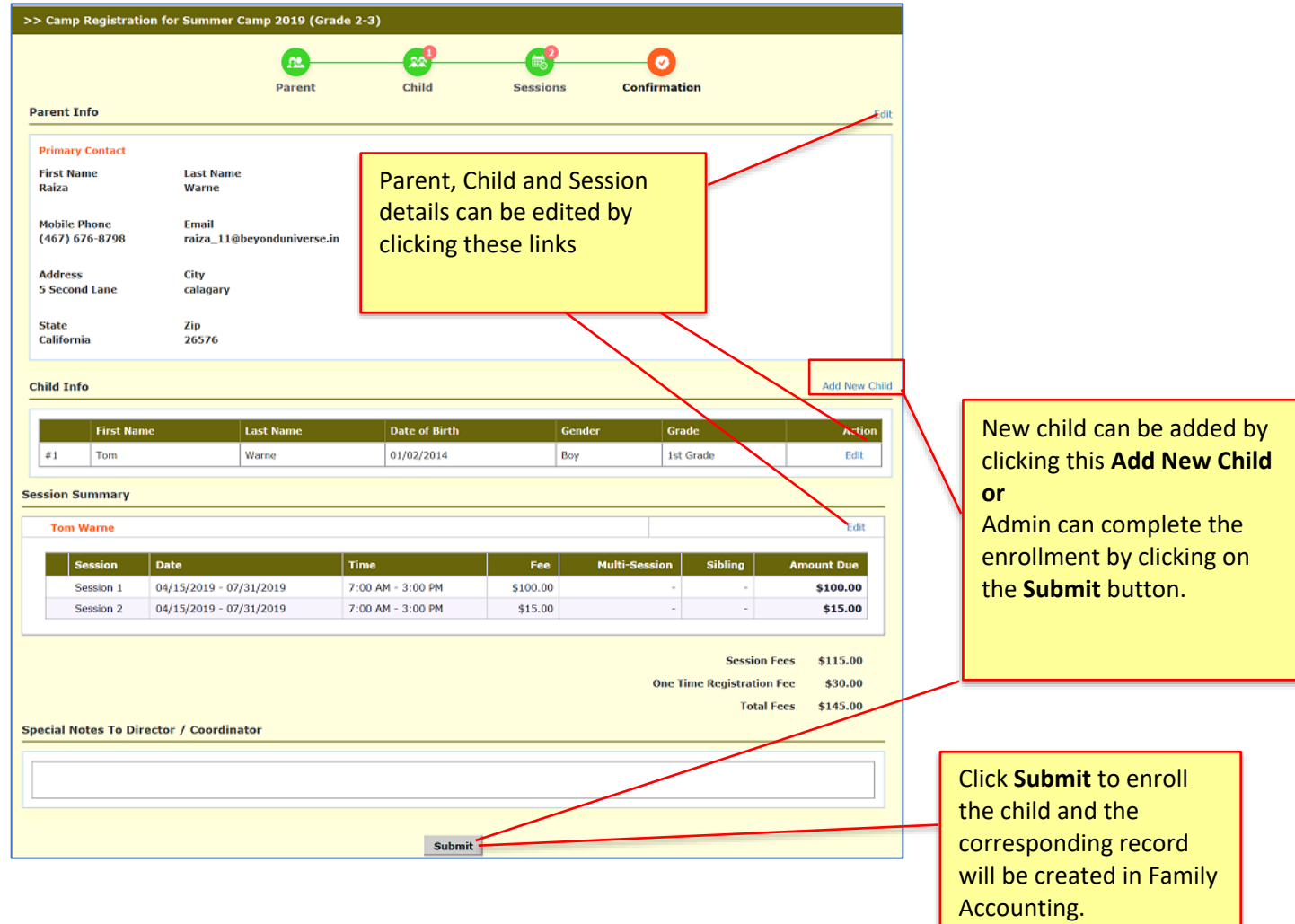

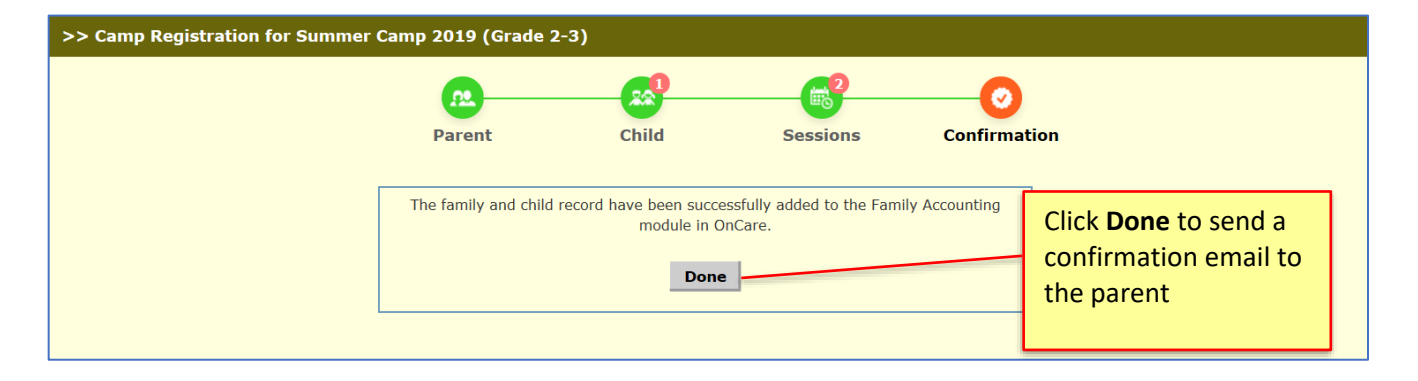

**Note:** OnCare will not collect the payment methods (TAP/TPD/Direct Payment) through this process of enrolling the child. Parents are responsible to get themselves enrolled for online payment once after when they register in OnCare Parent Portal.

### **Sample Confirmation Email:**

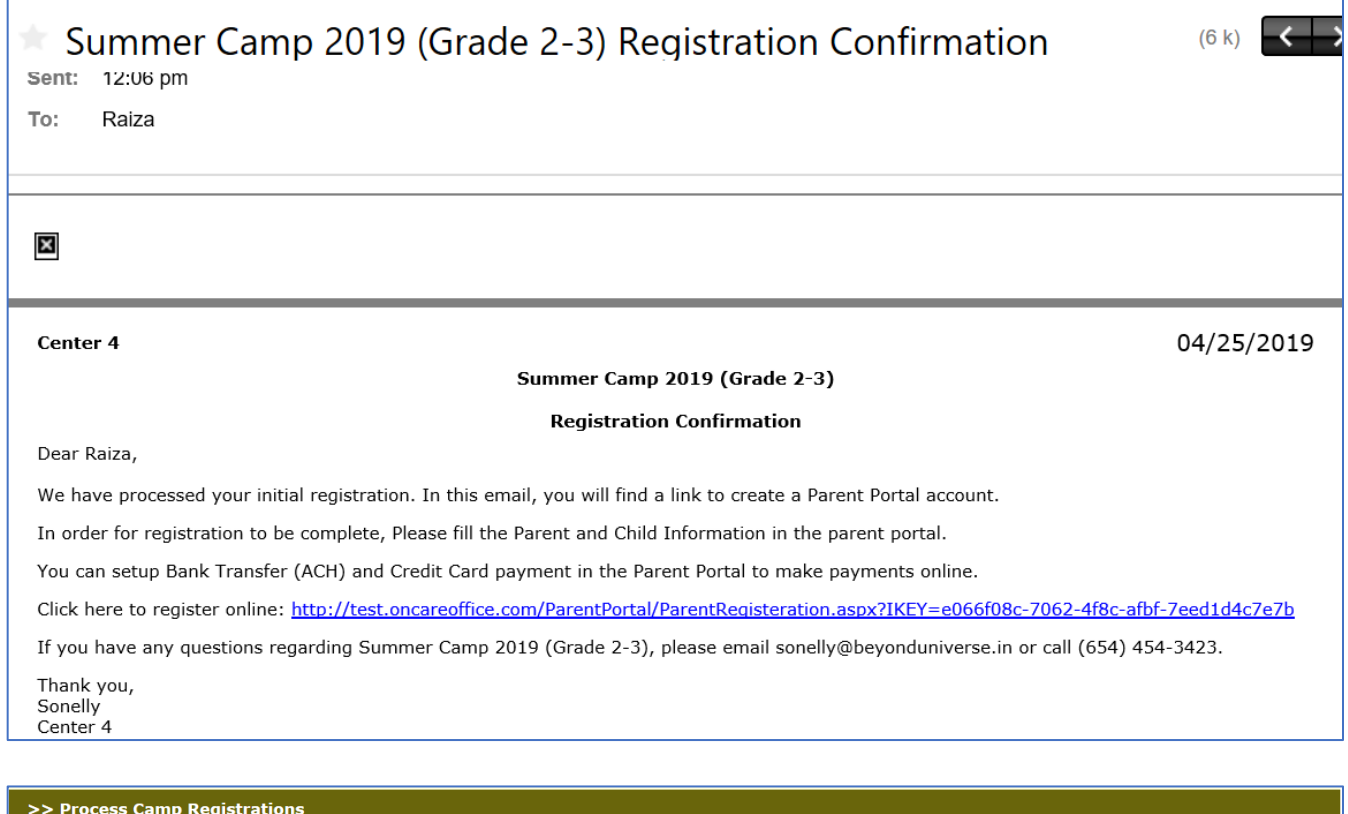

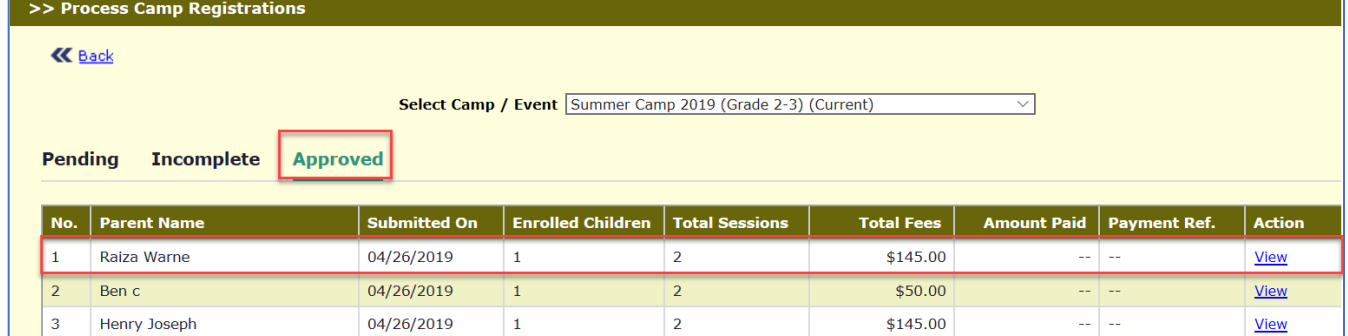

#### The enrolled family details and the camp fee will reflect in Family Accounting as shown in the screen shot below:

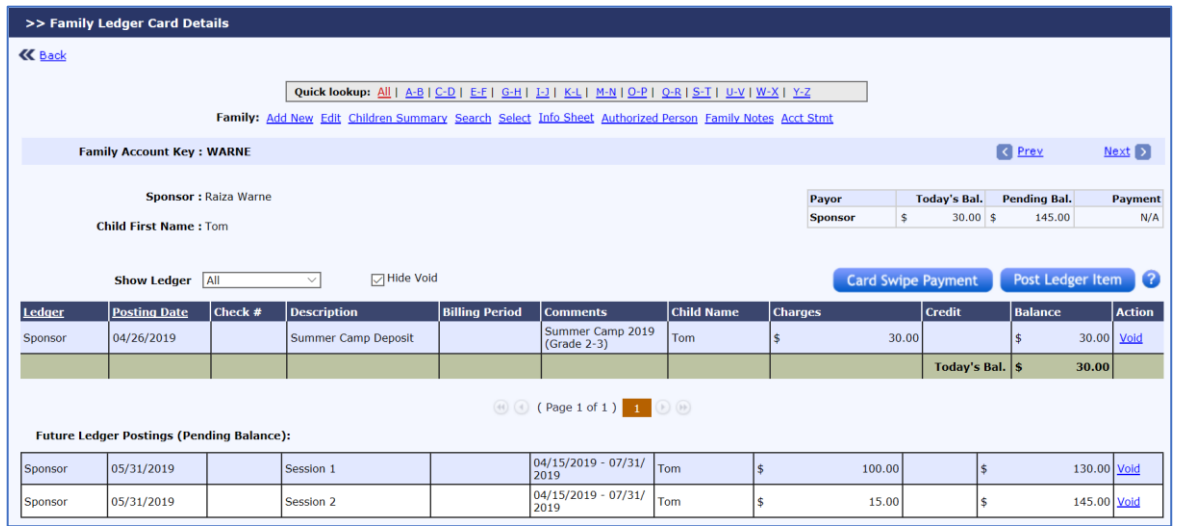

## <span id="page-8-0"></span>3.2 Provision to Collect the Registration fee either at Family level or Child level

New configuration is introduced to collect the Registration fee either at Family level or at Child level.

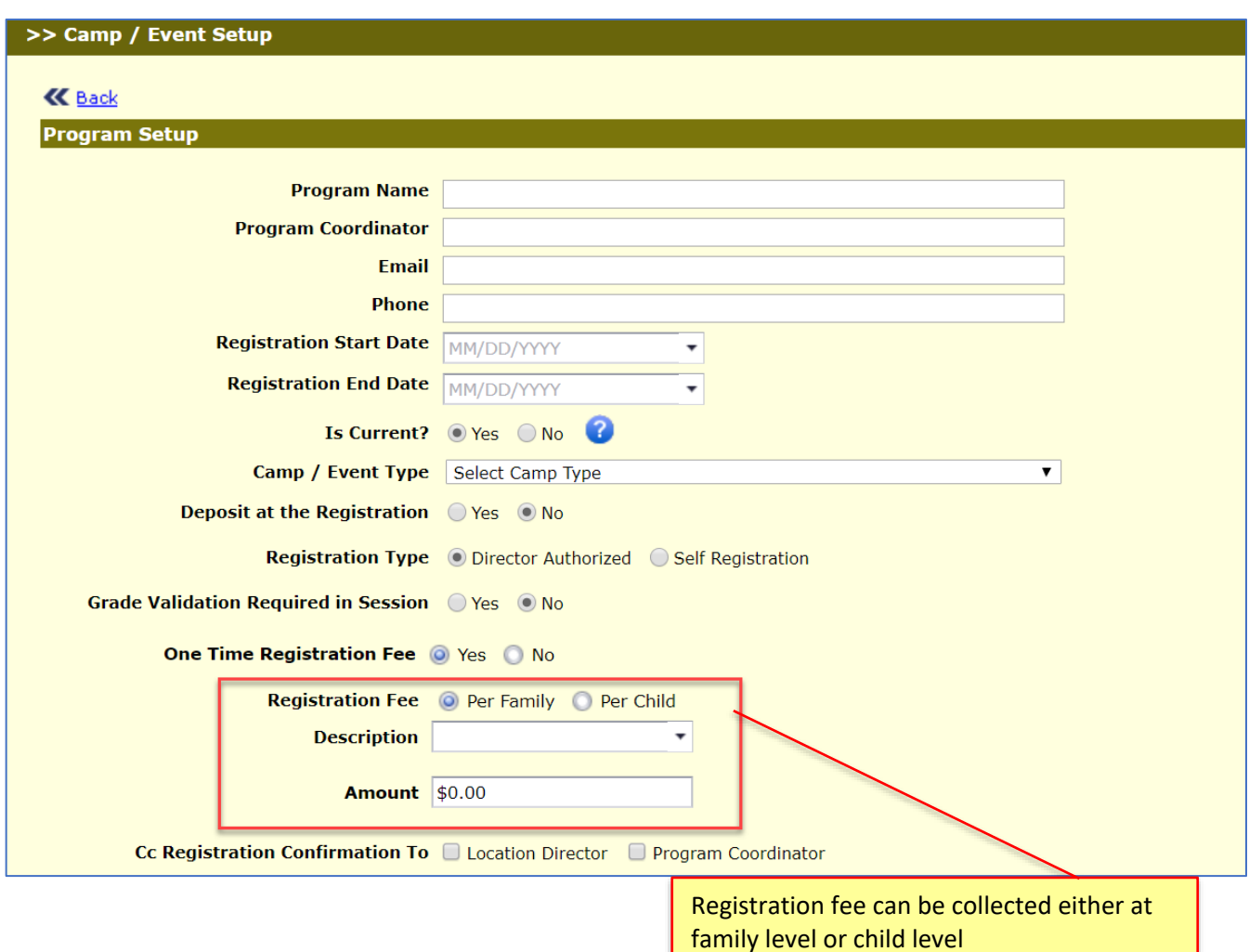

Access Path: Camp/Event Registration → Setup → Camp/Event Setup

### <span id="page-9-0"></span>3.3 Generate Authorized Person ID Code

OnCare generates the Authorized person ID Code automatically for the parent who is enrolling through Summer Camp

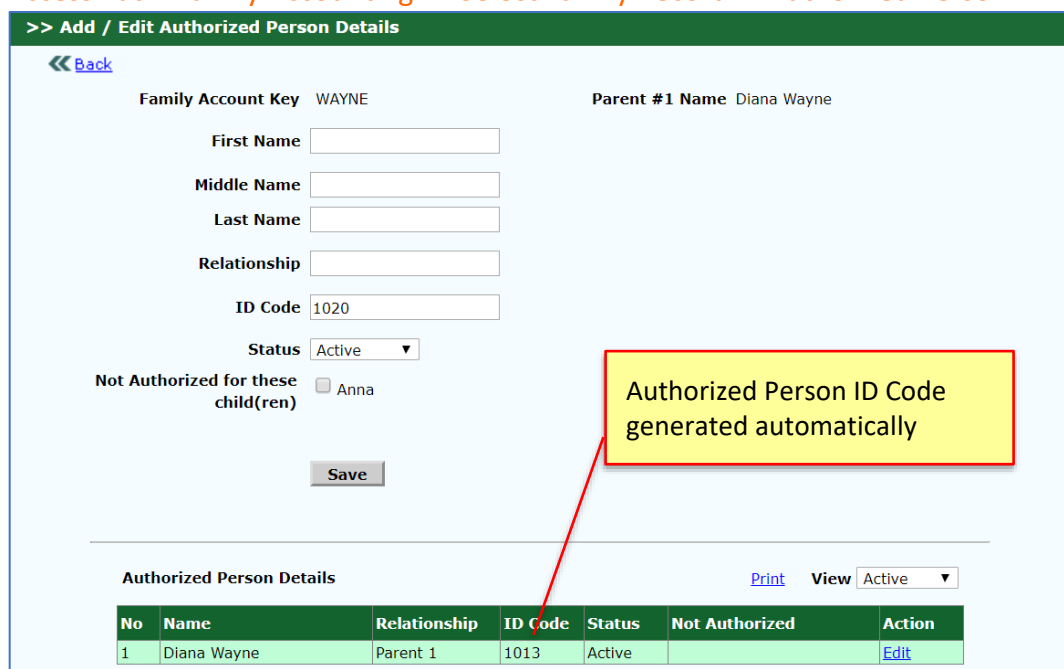

Access Path: Family Accounting → Select Family Record→ Authorized Person

### <span id="page-9-1"></span>3.4 Sessions can be added for the incomplete Registrations

Now, Sessions can be added under incomplete registrations only when parent and child information was provided.

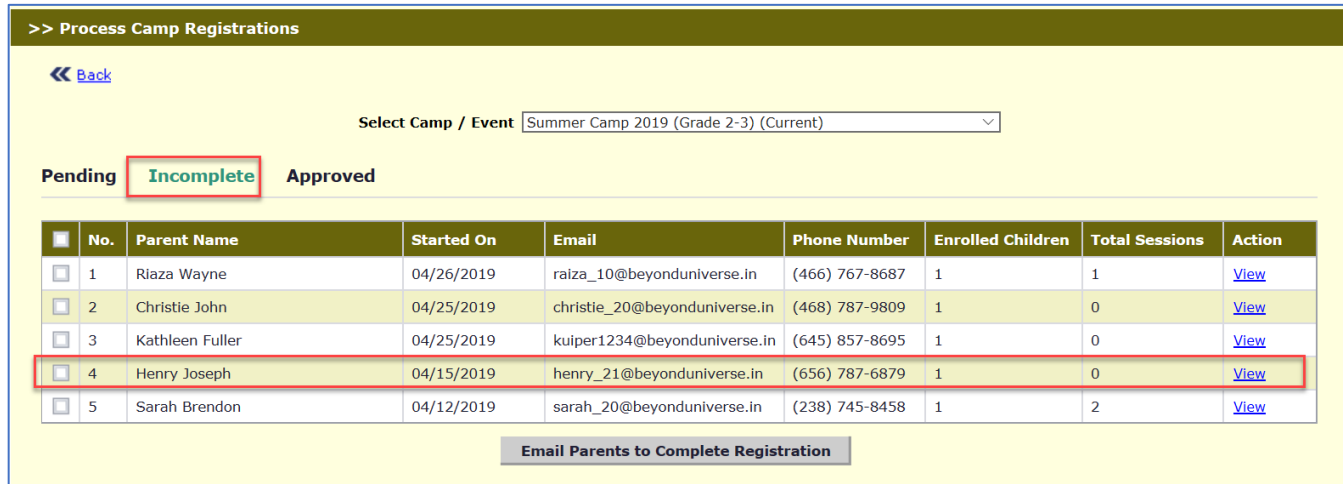

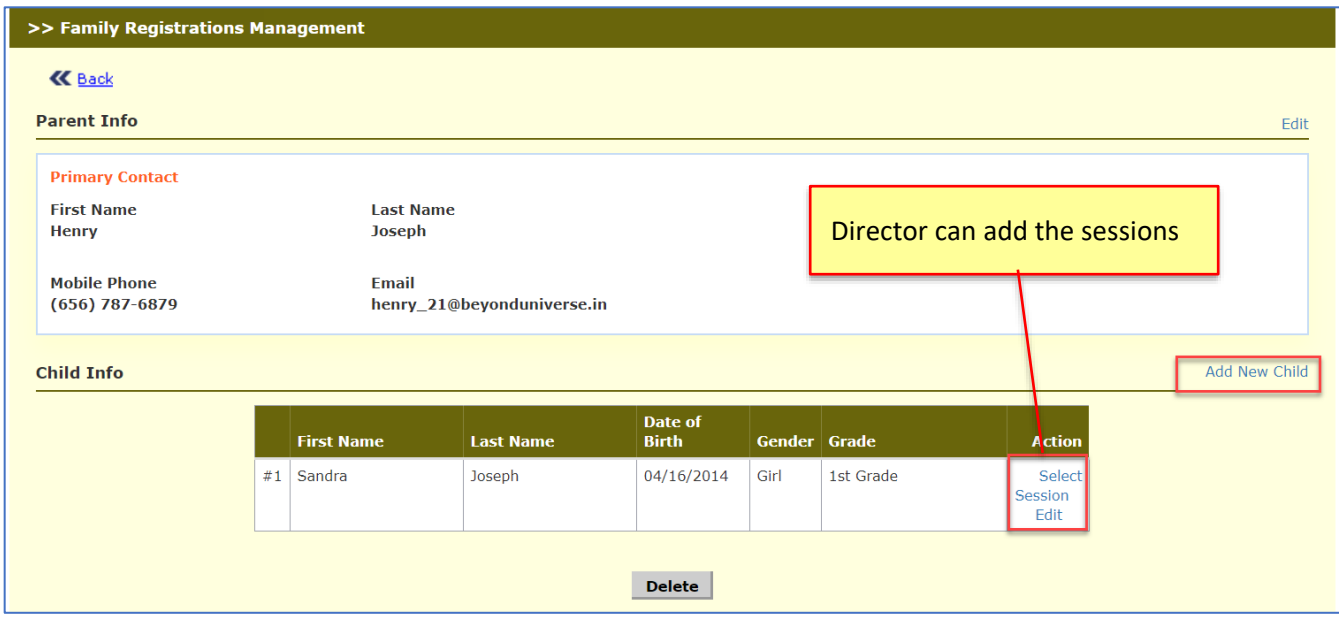

### <span id="page-10-0"></span>3.5 Ability to apply different camp fee categories using Tags

Tags management is introduced in Summer Camp to apply different fees for the same camp. This can be done while registering for camps for the exisiting children who are mapped with tags.

Steps for the using tags management are given below:

- a. Create the tags at Company Level
- b. Assign the required tags at the Camps and Sessions
- c. Assoicate the tags to the child under Child Info page of Family Accounting

During the camp registration, fees will be applied based on the tags.

#### <span id="page-10-1"></span>3.5.1 Create the tags at Company Level

#### Access Path: Administrative Functions → Tags Management → Add New Tag

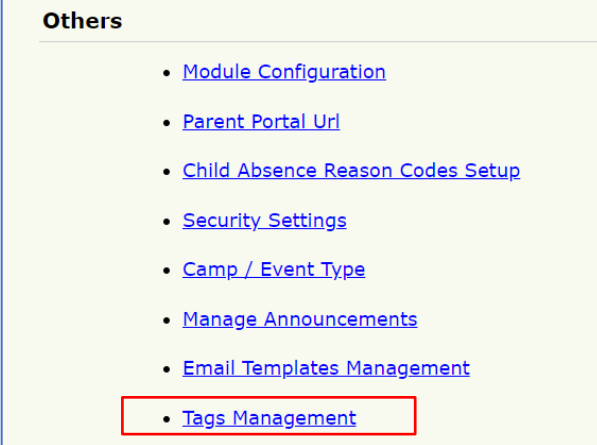

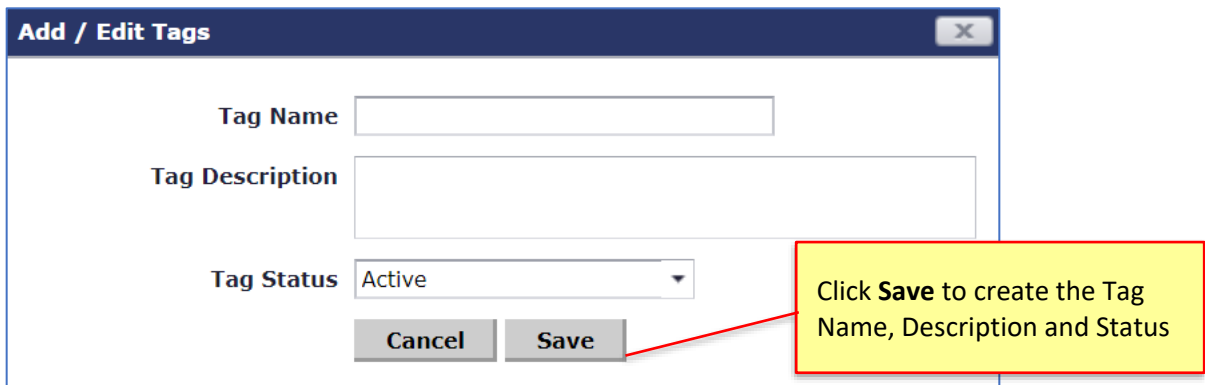

### <span id="page-11-0"></span>3.5.2 Assign the required tags for Camps and Sessions

Admin can select the required tags to the corresponding Camps, from the Tags added at the company level.

### Access Path: Camp/Event Registration → Setup → Camp/Event Setup

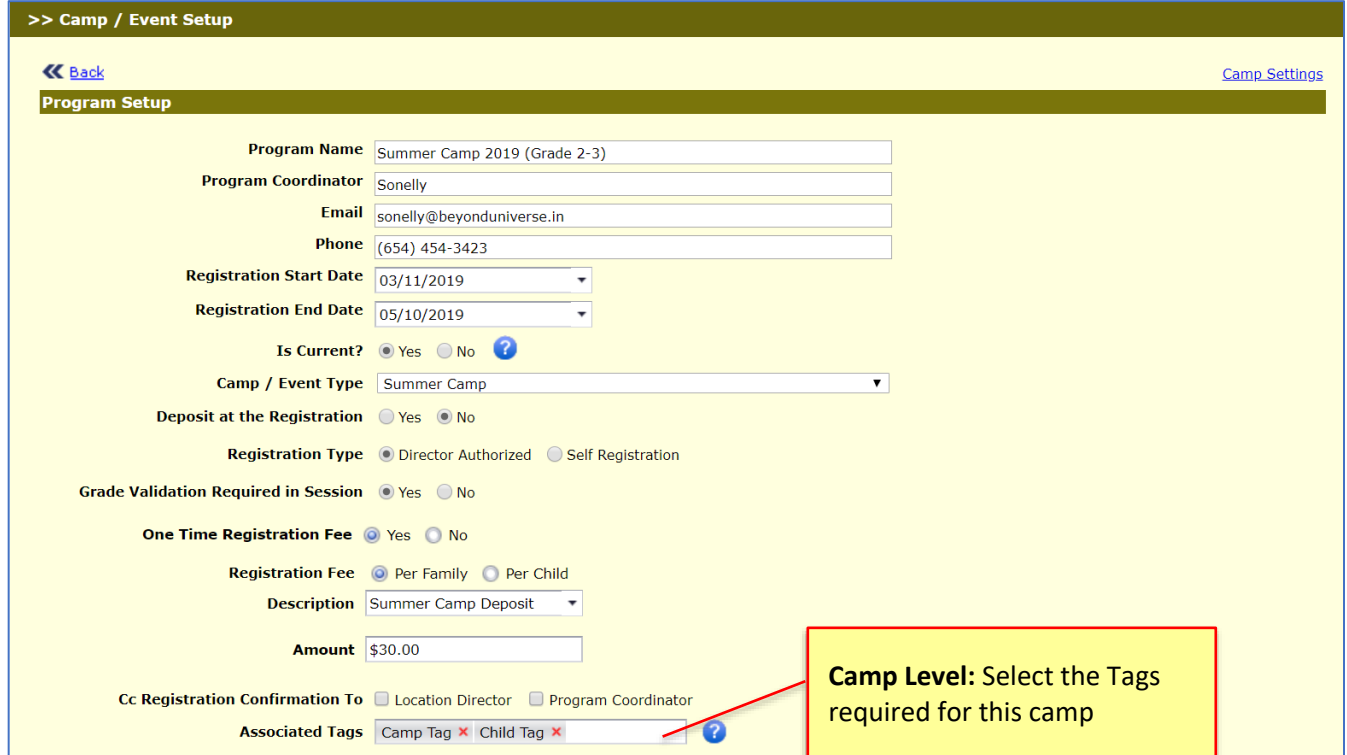

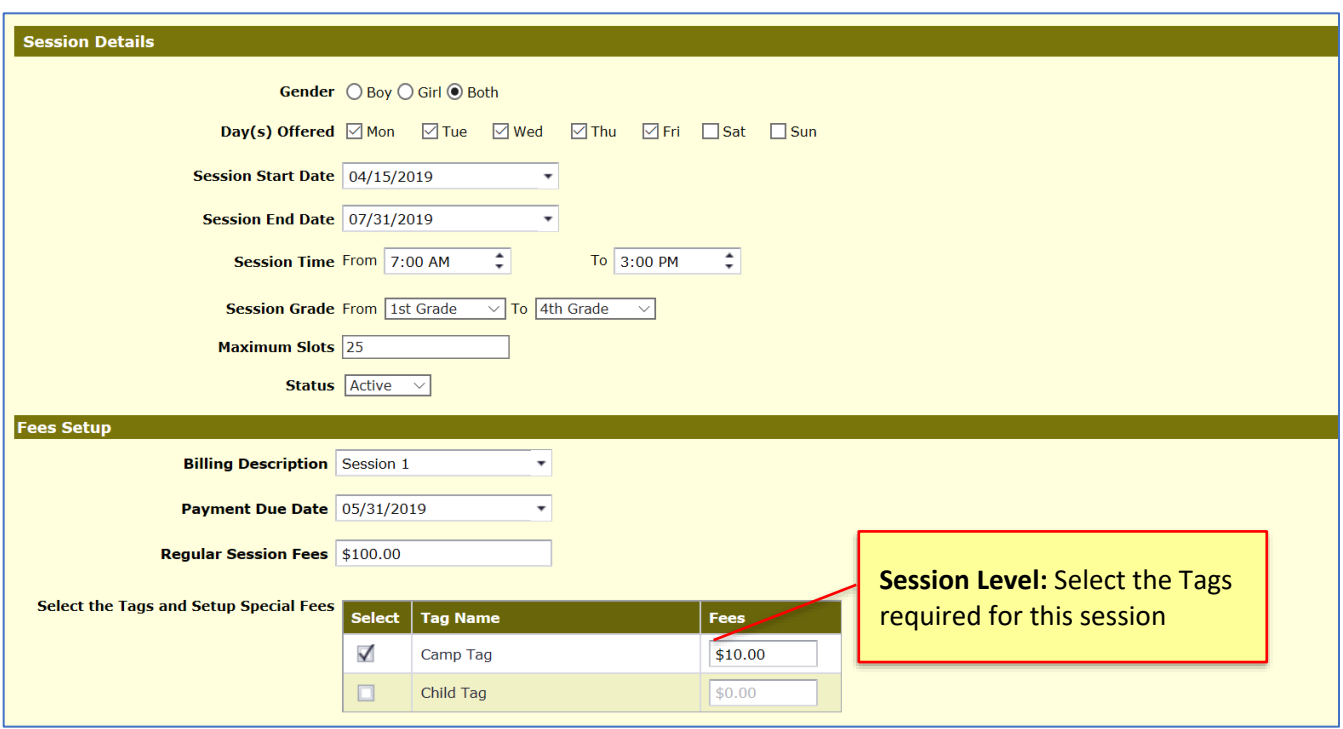

## <span id="page-12-0"></span>3.5.3 Associate the tags to the Child Record

To apply a different camp fees for a child, the record needs to get mapped with the available tags

## Access Path: Family Accounting → Child Records → Child FN

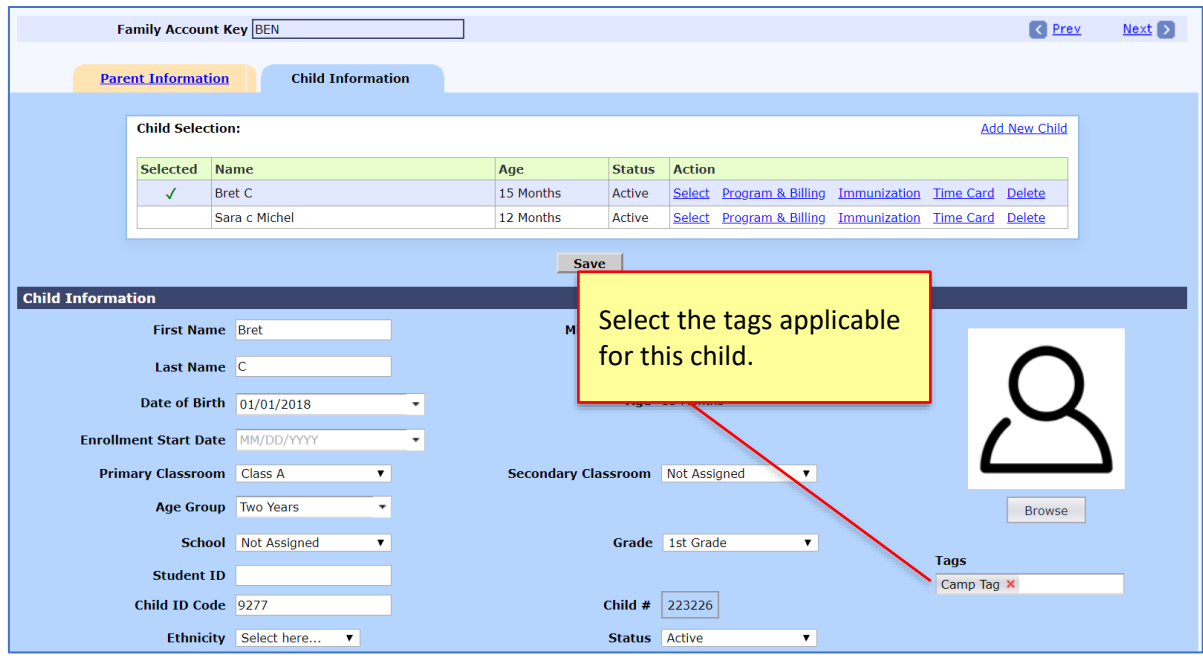

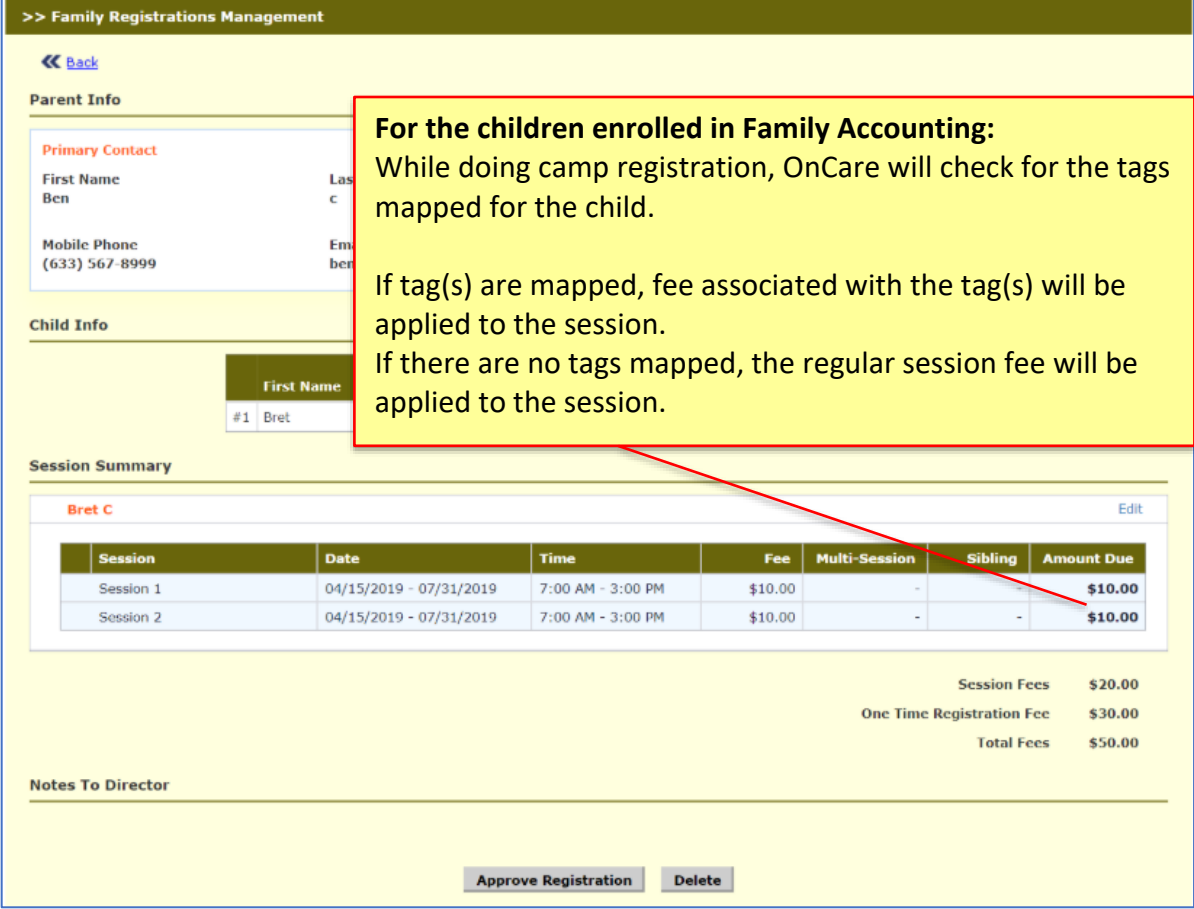